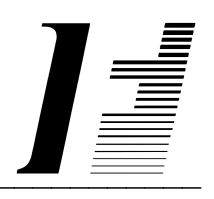

# **ACCOUNTFLEX**

**Bill of Materials**

*The System To Account On*

**AccountFlex** software and this manual are copyrighted and all rights are reserved by INFOFLEX, INC. No part of this publication may be copied, photocopied, translated, or reduced to any electronic medium or machine readable form without the prior written permission of INFOFLEX, INC.

**LIMITED WARRANTY:** INFOFLEX warrants that this software and manual will be free from defects in materials and workmanship upon date of receipt. INFOFLEX DISCLAIMS ALL OTHER WARRANTIES, EITHER EXPRESS OR IMPLIED, INCLUDING BUT NOT LIMITED TO IMPLIED WARRANTIES OF MERCHANTABILITY AND FITNESS FOR A PARTICULAR PURPOSE WITH RESPECT TO THE SOFTWARE, THE ACCOMPANYING WRITTEN MATERIALS, AND ANY ACCOMPANYING HARDWARE. IN NO EVENT WILL INFOFLEX OR ANY AUTHORIZED REPRESENTATIVE BE LIABLE FOR ANY DAMAGES WHATSOEVER (INCLUDING, WITHOUT LIMITATION, DAMAGES FOR LOSS OF PROFITS, BUSINESS INTERUPTION, LOSS OF BUSINESS INFORMATION) ARISING OUT OF THE USE OR INABILITY TO USE INFOFLEX SOFTWARE OR ANY ACCOMPANYING INFOFLEX MANUAL, EVEN IF INFOFLEX HAS BEEN ADVISED OF THE POSSIBILITY OF SUCH DAMAGES.

**GOVERNING LAWS:** This agreement is governed by the laws of California.

**U.S. GOVERNMENT RESTRICTED RIGHTS:** Use, duplication, or disclosure by the Government is subject to restrictions as set forth in subdivision (b)(3)(ii) of The Rights in Technical Data and Computer Software clause at 252.227-7013.

**AccountFlex** is a trademark of INFOFLEX, INC. **UNIX** is a trademark of Bell Laboratories. **XENIX** and **MS-DOS** are trademarks of Microsoft Corporation. **Informix** is a registered trademark of Informix Software, Inc. **C-ISAM** is a trademark of Informix Software, Inc. **D-ISAM** is a trademark of Byte Designs Ltd.

Copyright © 1989-2006 INFOFLEX, INC.

Printed in U.S.A. on March 2007

## TABLE OF CONTENTS **CONTENTS**

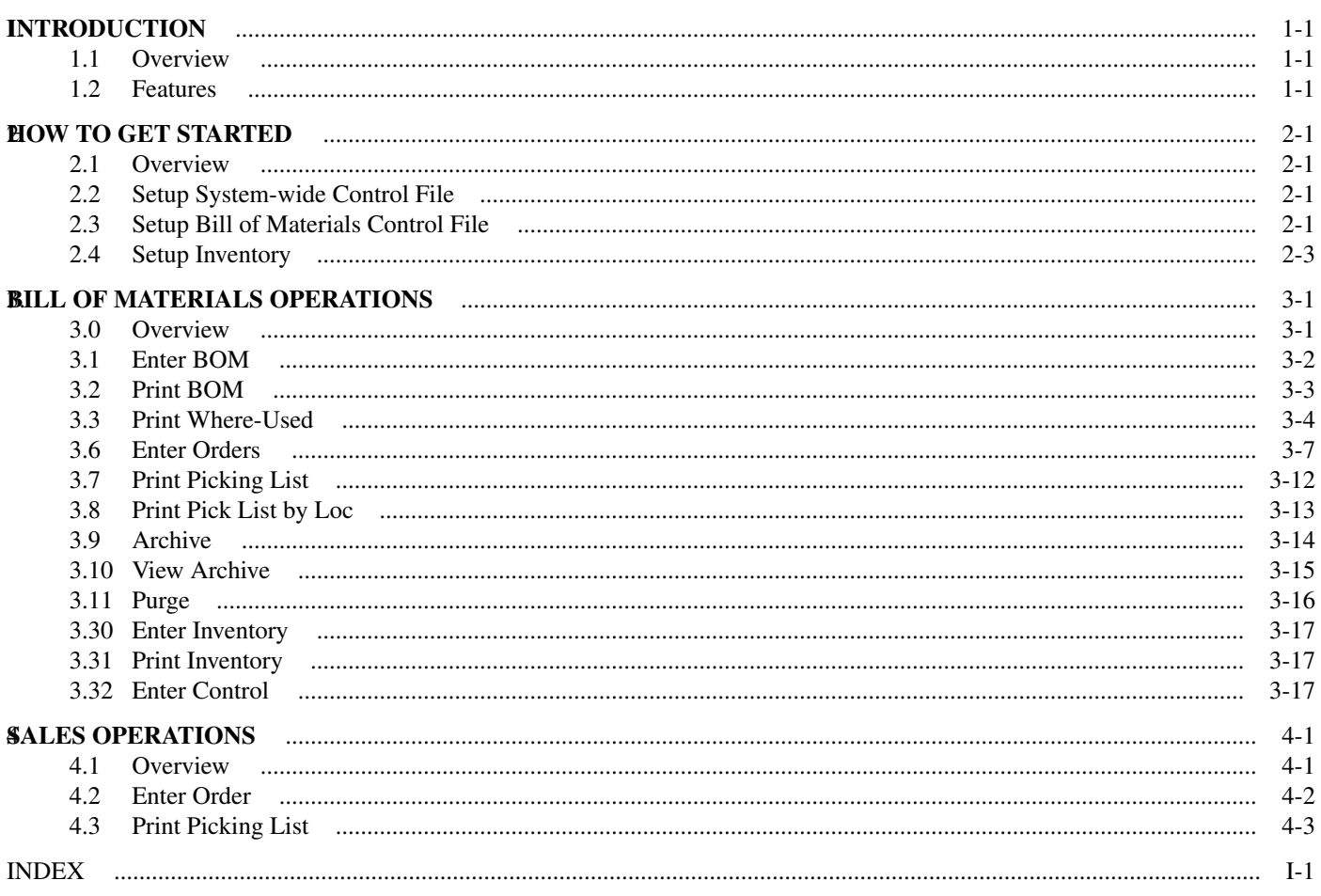

# **1. INTRODUCTION**

## **1.1 Overview**

The Bill of Materials system maintains material and labor requirements for manufactured inventory items. These manufactured inventory items are referred to as bill-of-material items or BOM items. BOM items can have up to 10 levels of subassemblies with each level having one or more component inventory items.

The Sales Order system commits and reduces inventory for component items. In addition, the Sales Order system allows users to override component prices and select alternate component items. Chapter 4 shows how this is done within the Sales Order system.

## **1.2 Features**

The Bill of Materials system surpasses other similar systems because it incorporates the best features our competition has to offer, plus many design improvements based on user recommendations.

Below are some of these features:

- Allows up to 10 levels of subassemblies.
- Allows alternate subassemblies and subassembly cost overrides when entering orders or invoices.
- Commits inventory for subassembly items at sales order time.
- Provides where-used and subassembly reports.
- Provides cost and price estimates for any BOM item.
- Provides work order processing.
- Allows extensive on-screen inquiries such as where-used, and component listings.
- Maintains clear and concise audit trails showing source, transaction date, entry date, posting dates, descriptions, and all original document reference codes (i.e. vendor code, invoice number, etc.).
- Performs automatic error trapping to ensure data integrity.
- Includes comprehensive user manuals, on-screen help, on-screen report viewing, sample data and a menu-driven user interface.

# **2. HOW TO GET STARTED**

## **2.1 Overview**

This chapter describes the setup procedures for the Bill of Materials System. These procedures are performed only once. The instructions given in this chapter assume you have already setup the Inventory system.

## **2.2 Setup System-wide Control File**

The first file you need to update is the System-wide Control File. Select the **System-wide Control File** option on the Master Menu. The following screen will appear.

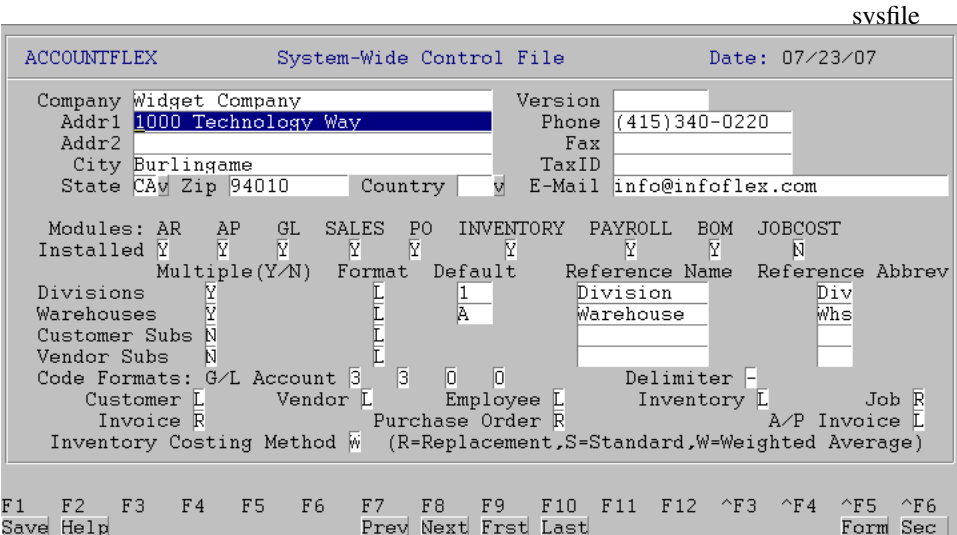

Set the **Modules Installed: BOM** flag to 'Y' then press the **SAVE** key to return to the menu.

## **2.3 Setup Bill of Materials Control File**

This section describes how to set up the Bill of Materials control file. This control file is used for defining parameters that apply throughout the Bill of Materials System.

From the master menu, select the menu option **Bill of Materials**. The bill of materials menu will then appear as follows.

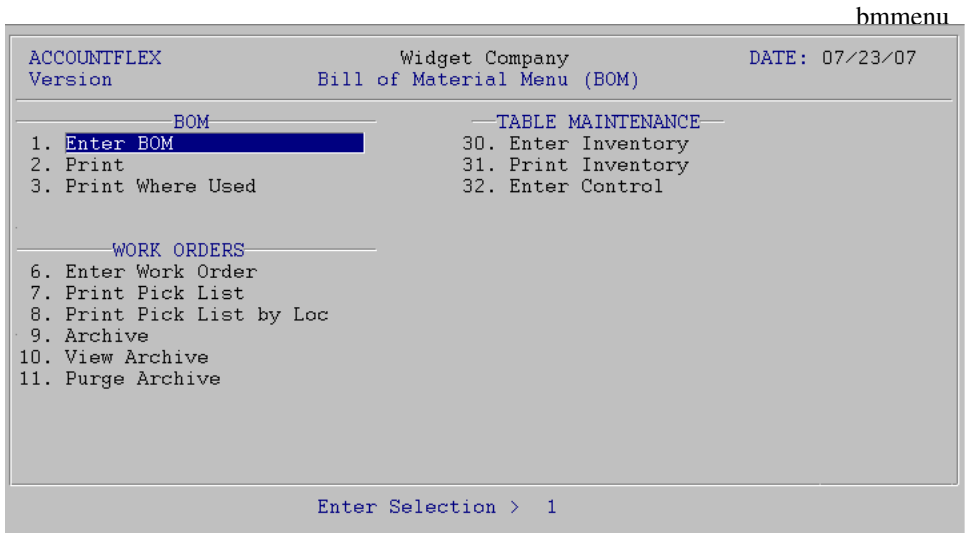

To set up the control file select the **Enter Control** option on the Bill of Materials menu. The Bill of Materials control file screen will appear as follows.

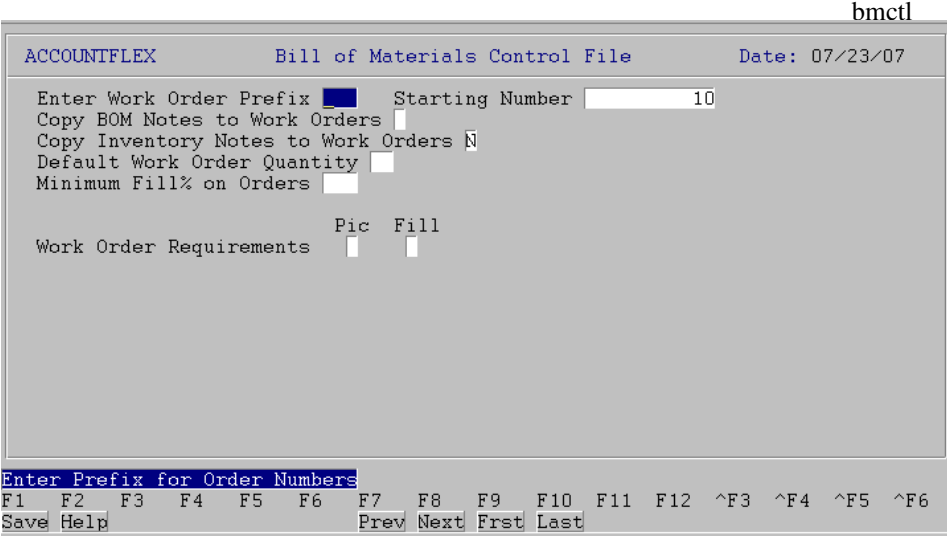

This screen has a number of fields which you will need to fill in with values appropriate to your installation.

When you are sure all your entries are correct press the **SAVE** key to save your entries and return to the Bill of Materials menu.

The following describes each parameter field.

#### **Enter Work Order Prefix & Starting Number**

Enter the prefix (up to 3 characters) that will be prepended to the work order number. The starting number for work orders is entered in the field immediately after the prefix field. You may enter a zero or blank if you wish to enter work order numbers manually.

#### **Copy Inventory Notes to Work Orders**

Enter 'Y' to automatically copy inventory notes to work orders. These notes and any manually entered notes may later be printed as part of the work order.

#### **Date Tolerance**

Enter the number of days that transaction or period dates may vary from the current date.

#### **Default Work Order Quantity**

Enter an order quantity to default to when entering work orders.

#### **Minimum Fill% on Orders**

Enter the minimum fill percent required for work orders. The fill percent is the ratio of the Commited Amount divided by the Ordered Amount.

#### **Requirements**

This section is where you will select requirements for work orders by entering a 'Y' in the appropriate column. The following table describes each of the possible columns and their requirement.

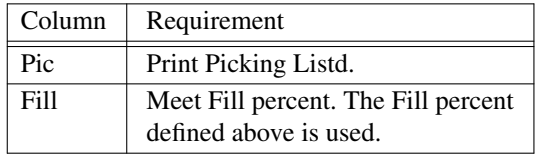

These requirements provide control over the flow of work orders thru the system. For example, requiring the picking list be printed prevents an order from being archived until the picking list is printed. Likewise, requiring the fill percent be met prevents work orders from being archived until the fill percent is satisfied. The work order entry screen has status flags showing the status of each requirement. The status of each requirement and its effect on the flow of work orders thru the system are described in chapter 4 **Enter Work Orders**.

## **2.4 Setup Inventory**

This section describes how to setup inventory for BOM items. The first step is to enter both BOM items and their components into the inventory file. This topic is discussed in the Inventory system manual. The next step is to link the BOM items with their component items.

To link the items, select the **Enter Inventory** option from the Bill of Materials menu. The Inventory Entry Screen will appear as shown below.

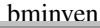

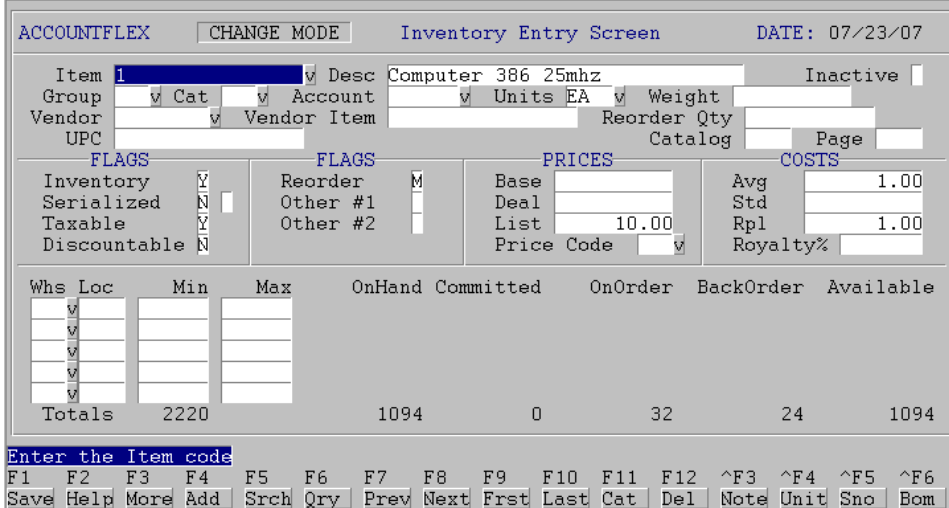

Locate a BOM item for which you would like to specify components. Press the **BOM** function key to bring up the following component entry screen.

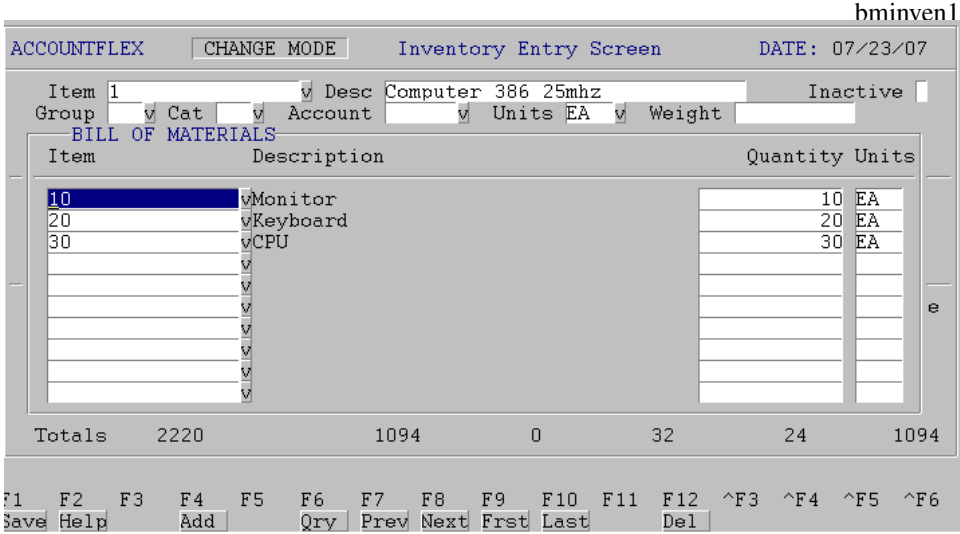

This screen will allow you to enter as many components items and/or BOM items as necessary. When you are finished, press the **SAVE** key to return to the Inventory screen.

While on the Inventory screen, you must set the Inventory Flag appropriately based on where the item will be built. If you plan to build the BOM item in the Bill of Materials module as a work order, you must set the Inventory Flag to 'Y'.

If you plan to build the BOM item as part of the sales order, you must set the Inventory Flag to 'N'. This way the inventory is committed and reduced for the component items only and not the BOM item. Also, if you want the BOM item price calculated from the component prices, leave the price fields on the inventory screen empty.

# **3. BILL OF MATERIALS OPERATIONS**

## **3.0 Overview**

This chapter provides detailed instructions on how to operate each Bill of Materials menu option. Each section within this chapter covers a specific menu option. The sections are in the same order as the menu options on the Bill of Materials menu.

The Bill of Materials menu appears as follows.

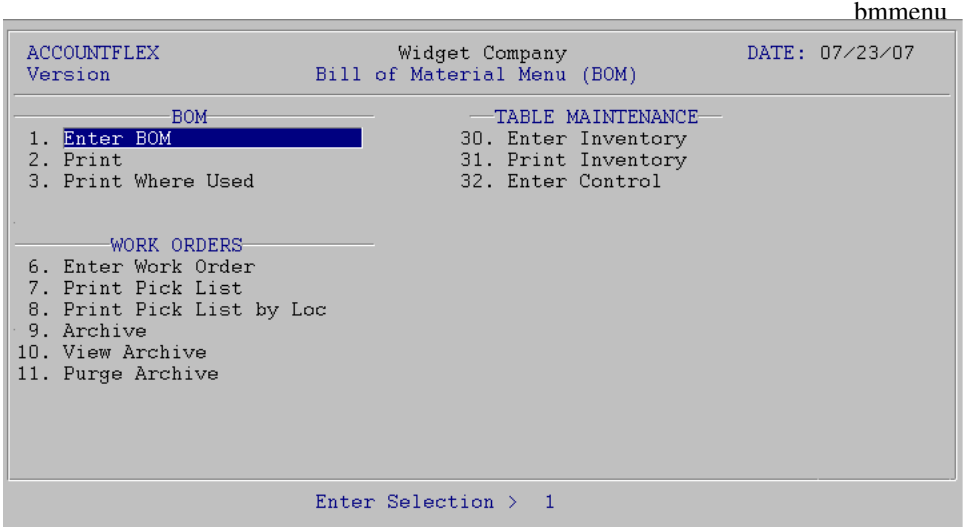

## **3.1 Enter BOM**

This section describes another way of linking BOM items with their components. The first way is described in the How to Get Started Chapter. This method also lets you link labor costs to BOM items.

To link BOM items, select option 1 on the Bill of Materials menu. The BOM item entry screen will appear as shown below.

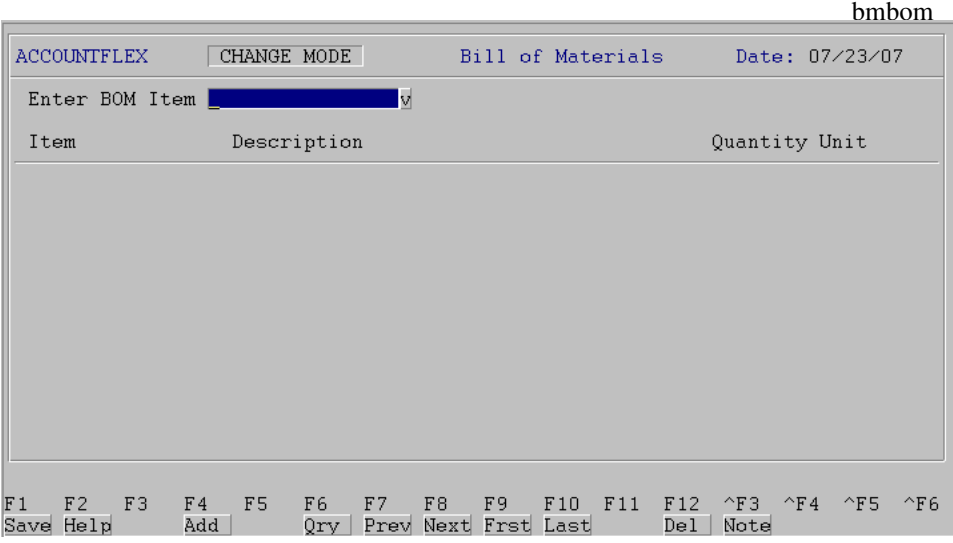

If you are linking a BOM item for the first time, press the **ADD** key to convert to **ADD MODE**. Enter the item code you wish to link. You may press the **HELP** key to bring up a list of valid inventory item codes. After entering an item, press the **SAVE** function key to continue to the Subassembly screen. An example of the Subassembly screen is shown below.

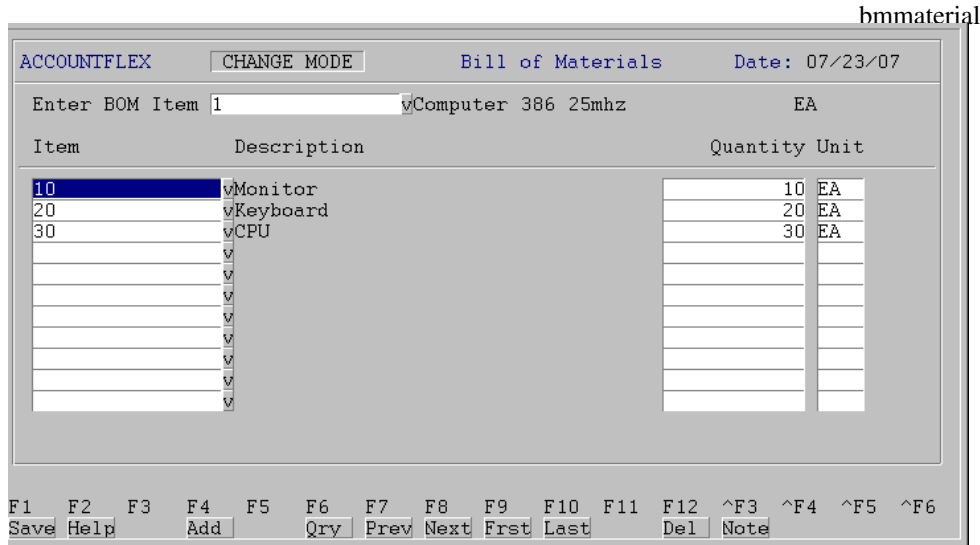

Below is a description of each Subassembly screen field.

**Item**

Enter an Item used in manufacturing the BOM item. This item code must already exist in the Inventory file. You may press the **HELP** key to select from a list of valid inventory items.

#### **Quantity**

Enter the quantity necessary to manufacture the BOM item. This quantity should be based on the stock units displayed to the right.

After you enter the the subassembly items, press the **SAVE** function key to return back to the BOM item screen.

## **3.2 Print BOM**

This section describes how to print the BOM report.

To print, select option 2 and the Report Selection screen will be displayed as shown below.

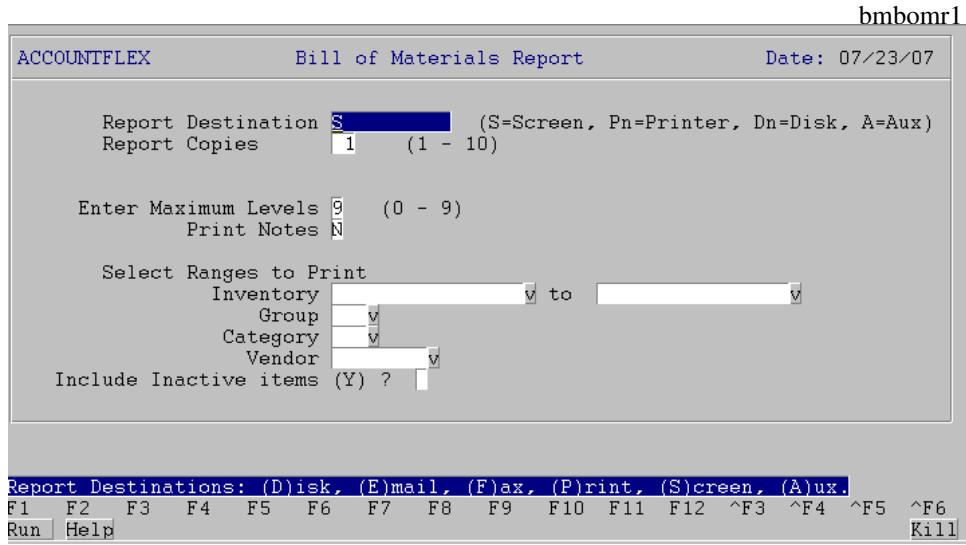

This screen has a number of entry fields which you will need to fill in with appropriate values. When you are sure all your entries are correct, press the **RUN** key to generate the BOM report.

Below is a description of each field.

The first 2 fields are standard on the Report Selection screen, and are described in Chapter 2, **General Operational Procedures**.

#### **Enter Maximum Levels**

Enter the maximum number of subassembly levels to print.

#### **Inventory**

Enter the inventory item range you would like to print. If you do not enter an inventory range the computer will print all items. These items must exist in the inventory table. You may press the **HELP** function key to see a list of valid entries.

#### **Group**

Enter a group code you would like to print or leave blank to print all. The code must exist in the inventory group table. You may press the **HELP** function key to see a list of valid entries.

#### **Category**

Enter a category code you would like to print or leave blank to print all. The code must exist in the inventory category table. You may press the **HELP** function key to see a list of valid entries.

#### **Vendor Range**

Enter a vendor code you would like to print or leave blank to print all. The code must exist in the vendor table. You may press the **HELP** function key to see a list of valid entries.

Below is a sample report.

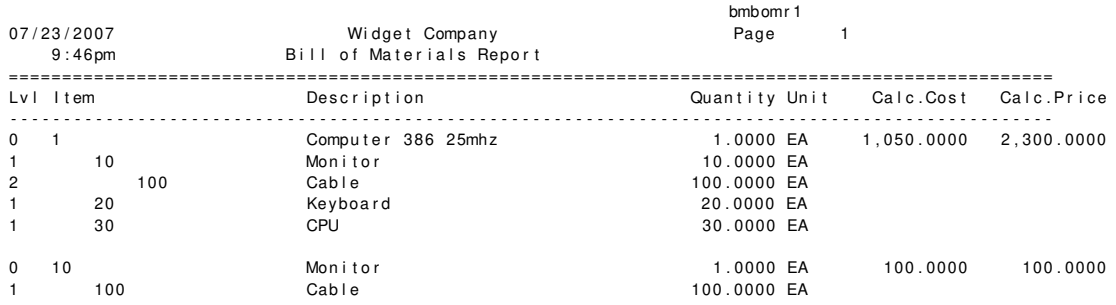

When the report is complete, press the **ESCAPE** key to return to the Bill of Materials menu.

## **3.3 Print Where-Used**

This section describes how to print the Where-Used report.

To print, select option 3 and the Report Selection screen will be displayed as shown below.

bmbomr2

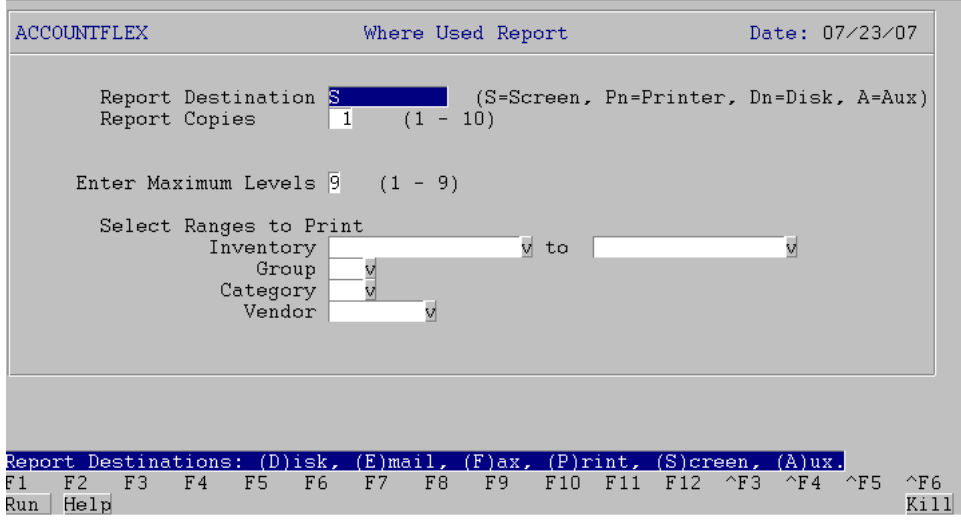

This screen has a number of entry fields which you will need to fill in with appropriate values. When you are sure all your entries are correct, press the **RUN** key to generate the Where-Used report.

Below is a description of each field.

The first 2 fields are standard on the Report Selection screen, and are described in Chapter 2, **General Operational Procedures**.

#### **Enter Maximum Levels**

Enter the maximum number of subassembly levels to print.

#### **Inventory**

Enter the inventory item range you would like to print. If you do not enter an inventory range the computer will print all items. These items must exist in the inventory table. You may press the **HELP** function key to see a list of valid entries.

#### **Group**

Enter a group code you would like to print or leave blank to print all. The code must exist in the inventory group table. You may press the **HELP** function key to see a list of valid entries.

#### **Category**

Enter a category code you would like to print or leave blank to print all. The code must exist in the inventory category table. You may press the **HELP** function key to see a list of valid entries.

#### **Vendor Range**

Enter a vendor code you would like to print or leave blank to print all. The code must exist in the vendor table. You may press the **HELP** function key to see a list of valid entries.

Below is a sample report.

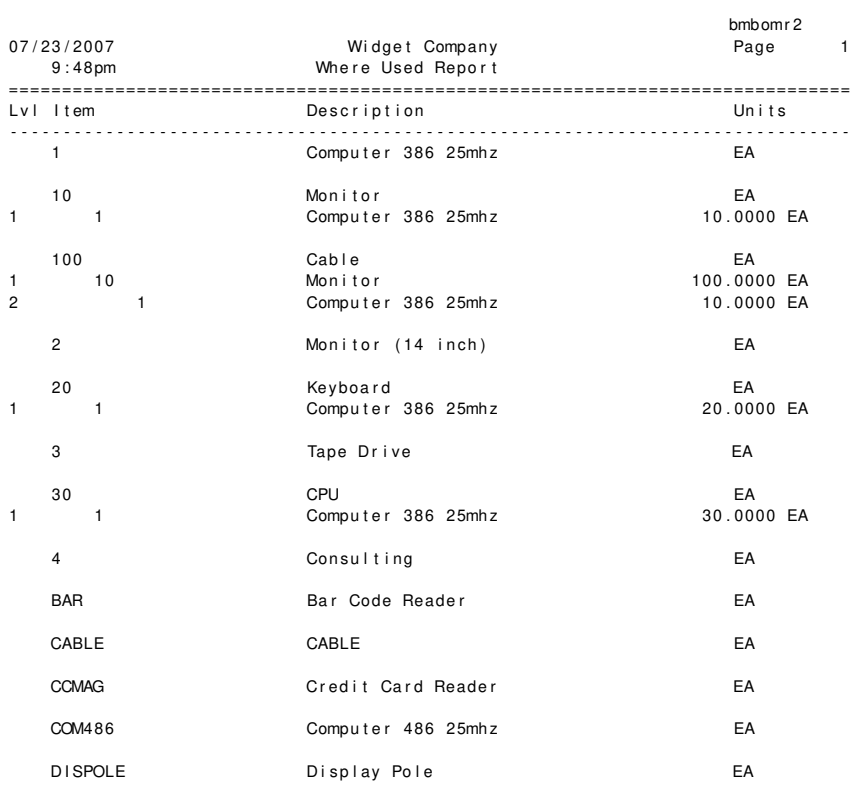

When the report is complete, press the **ESCAPE** key to return to the Bill of Materials menu.

## **3.6 Enter Orders**

This menu option (6) is for entering work orders. The work order system is for assembling items from their components. The work order system is designed to commit inventory when entered and remove inventory when archived.

The screen for entering work orders is a two part screen. The first part is the Work Order screen and is for entering general information about the work order. The second part is the Line Item screen and is for entering the items to build.

After selecting the **Enter Orders** menu option the following work order screen will appear.

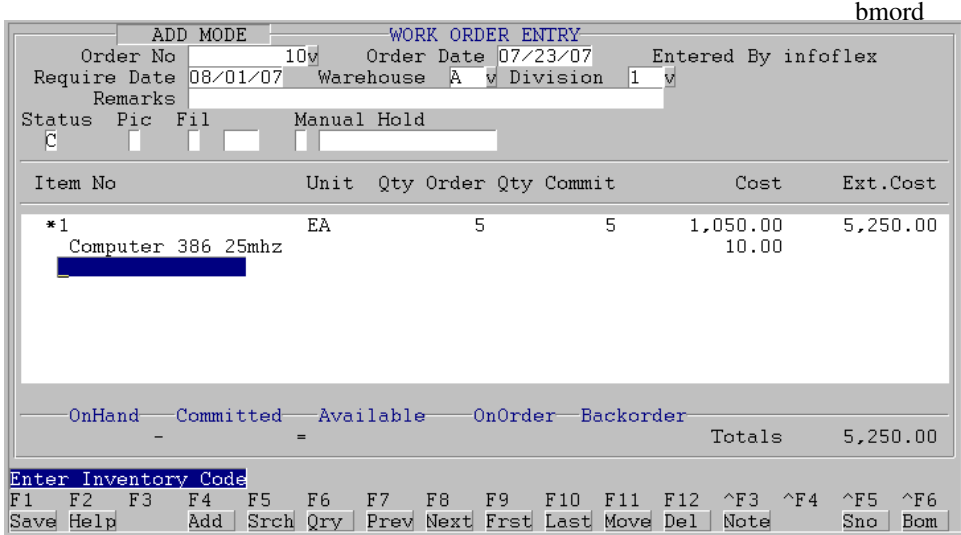

Below is a description of each field.

#### **Work Order Screen** *(SINGLE-RECORD)*

#### **Work Order No.**

This is the unique order number assigned to each work order. This number will automatically be assigned the next sequential number if you assigned a non zero value to the starting work order number field in the control file. When automatic numbering is active the phrase \*\*\*AUTO\*\*\* appears in this field. You may press the **HELP** function key to select or search from a popup list of valid entries.

#### **Order Date**

Enter the work order date. The field defaults to the system date.

#### **Require Date**

Enter the required date for completing the work order.

#### **Warehouse**

This data entry field allows you to enter the warehouse code. This field will only appear if you selected the multiple warehouse option on the System-wide control file. Pressing the **HELP** function key will display a list of valid codes.

#### **Division**

This data entry field allows you to enter the Division code. This field will automatically default to the division code

specified for the warehouse entered. This field will only appear if you selected the multiple division option on the System-wide control file. You may press the **HELP** function key to select or search from a popup list of valid entries.

#### **Remarks**

The remarks field is a data entry field which will print on the pick list and can be used for special instructions.

#### **Status, Status Flags**

The status field is set by the system and indicates the state of the overall work order. The status field is not modifyable, however, you can change the status indirectly by modifying the status flags.

The status field can have one of three values:

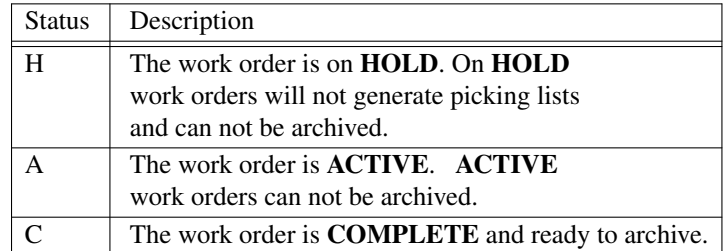

The status is set based on meeting the work order requirements as defined on the Bill of Materials control file (see chapter 2). If all work order requirements are met, the work order status is set to **COMPLETE**.

The fields located after the status field are the status flags and indicate the state of each work order requirement. All of these status flags are modifyable.

The first status flag (Pic) indicates whether the Picking List has been printed. A flag value of **Y** means the Picking List has been printed, **N** means the Picking List has NOT been printed, and **blank** means the Picking List is NOT required. If this flag is **N**, the work order status is set to **ACTIVE**.

The next status flag (Fil) indicates the results of the Fill percent check. A flag value of **Y** means the check has succeeded, **N** means the check has failed and **blank** means the check is NOT required. If this flag is **N**, the work order status is set to **HOLD**.

The last status flag is the manual hold flag. Setting this flag to **Y** will set the work order status to **HOLD**. The work order will remain on **HOLD** until this flag is manually cleared. Following the manual hold flag field is a 15 character field for entering a reason.

While on the Order screen, there are 2 supporting screens for entering notes and new inventory. These supporting screens are accessed using the function keys **NOTE**, and **ITEM** respectively.

The **NOTE** function key is used to enter notes about the work order. After pressing the **NOTE** function key the following popup screen will appear.

bmordnote

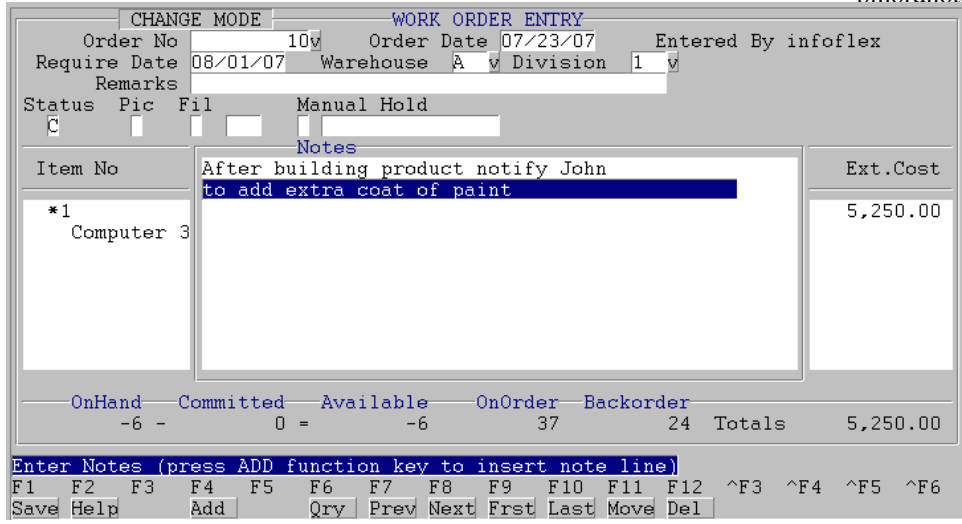

Pressing the **SAVE** or **ESCAPE** key will return you to the Order screen.

The last supporting screen on the work order screen is the one for adding new items. To access this screen, you will press the **ITEM** function key. After pressing the **ITEM** function key the inventory entry screen will appear. This is the same screen as documented in the Setup Chapter of this manual.

When you are satisfied with your entries on the Work Order screen press the **SAVE** function key to continue to the Line item portion of the screen.

Below is a description of each field in the array portion.

#### **Line Item Screen** *(MULTI-RECORD)*

#### **Item**

The Item field is a data entry field where your part number for the item being built is entered. The **HELP** function will display a list of valid items. You may add or change items by pressing the **ZOOM** function key from the **HELP** subsystem.

### **Qty Ord**

Enter the quantity being ordering in this field.

#### **Qty Commit**

Enter the quantity to commit. The quantity you enter here must be available in inventory otherwise you will be given a warning. When this quantity is entered it is no longer available for other orders.

#### **Cost/Unit**

Enter the cost per unit. This field defaults to the cost defined in the inventory table. The unit field displays the unit value from the inventory master.

#### **Ext.Cost**

The extended cost for the ordered quantity is displayed in this field.

#### **Description**

Bill of Materials Operations 3-9

The unlabeled description field defaults to the description from the Inventory Master file for this part number. This field may be modified to reflect whatever information you wish to print on the work order.

#### **Totals**

This field presents the total of the extended costs for the entire order.

#### **OnHand**

This is a display-only field showing the quantity onhand for the item.

#### **Committed**

This is a display-only field showing the quantity committed for the item.

#### **Av ailable**

This is a display-only field showing the quantity available for the item.

#### **OnOrder**

This is a display-only field showing the quantity on order for the item.

While on the Line Item screen, there are 3 supporting screens for entering notes, serial numbers, and bill of materials. These supporting screens are accessed using the function keys **NOTE**, **SNO**, and **BOM** respectively.

The supporting screen for entering entering notes appears like the one described for the Order screen above. The difference is that the notes entered here are specific to the line item you are cursored on.

The supporting screen for entering serial numbers is accessed by pressing the **SNO** function key. After pressing the **SNO** function key the following popup screen will appear.

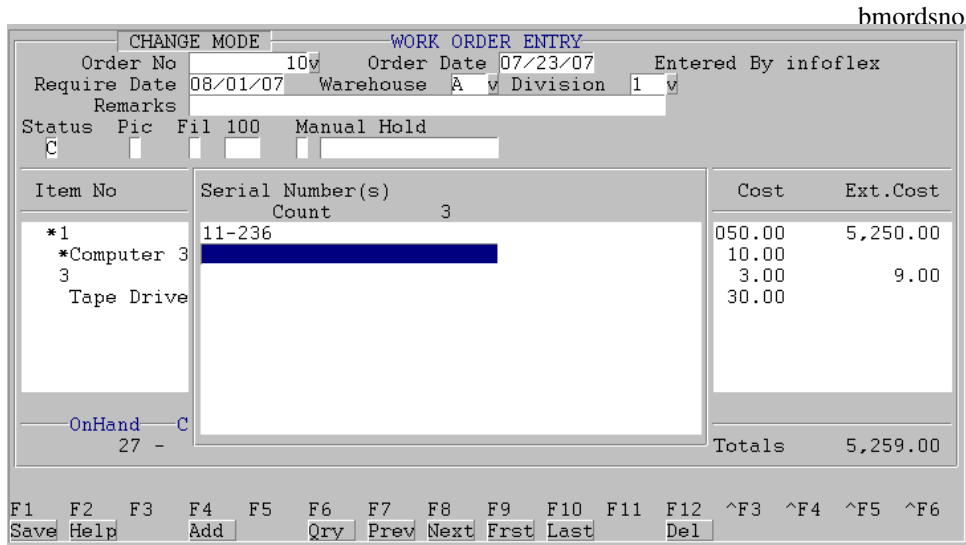

Pressing the **SAVE** or **ESCAPE** key will return you to the Line Item screen.

The last supporting screen on the Line item screen is the bill of materials screen. If the item you entered is a BOM item, you can press the **BOM** function key to view/update the subassemblies. The subassembly screen will appear as follows.

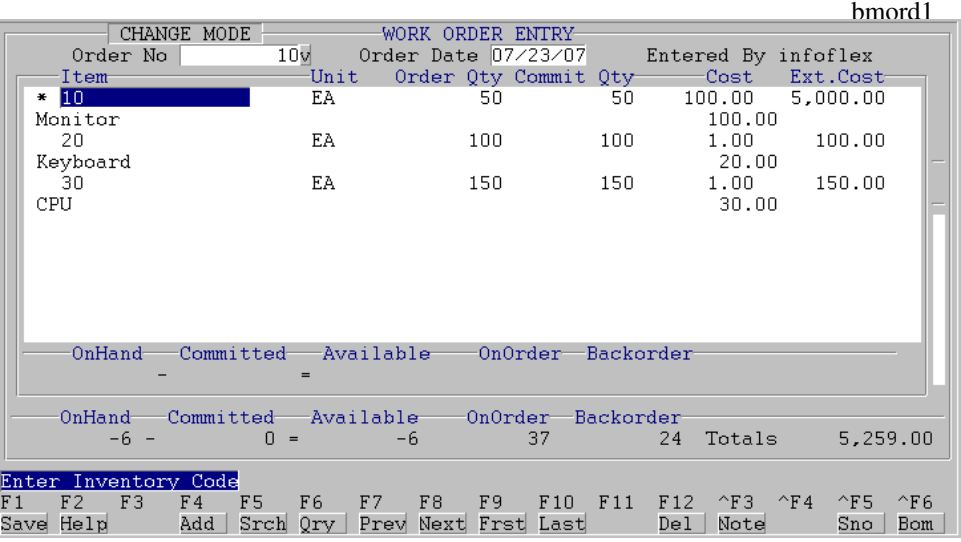

If any items on the subassembly screen are BOM items, there will be an asterisk by the item number. To view/update subassemblies for these BOM items, press the **BOM** function key again. The third level subassembly screen will appear as follows.

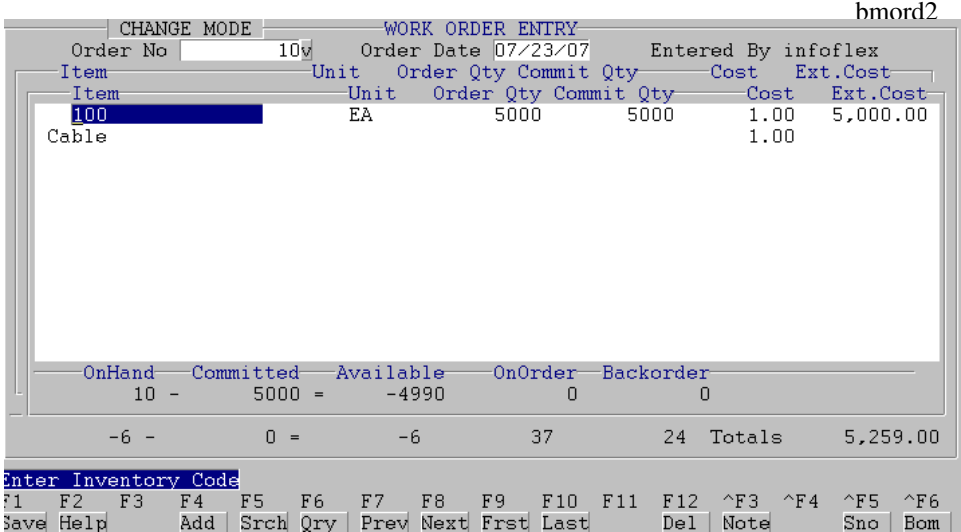

You may view up to 3 levels of subassemblies. To move up levels, use the **ESCAPE** key.

## **3.7 Print Picking List**

This menu option (7) is for printing picking lists. The pick list acts as a worksheet for the warehouseman. Upon selecting this option the following Report Selection screen will appear.

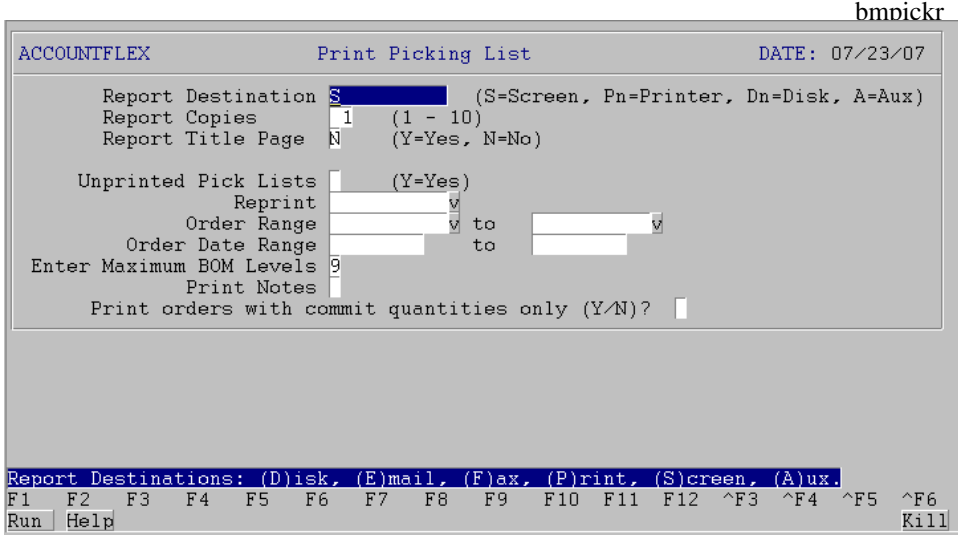

This screen has a number of entry fields which you will need to fill in with appropriate values. When you are sure all your entries are correct, press the **RUN** function key to run the picking list report.

Below is a description of each field.

The first 3 fields are standard on the Report Selection screen, and are described in Chapter 2, General Operational Procedures.

#### **Unprinted Picking Lists**

Enter 'Y' to print unprinted picking lists or 'R' to reprint previous run.

#### **Order Range**

Enter the beginning and ending work order numbers you want to print.

#### **Order Date Range**

Enter the beginning and ending dates for the work orders you wish to print. All work orders with dates between those entered will be printed.

When you are satisfied with your answers, press the **RUN** function key to generate the report.

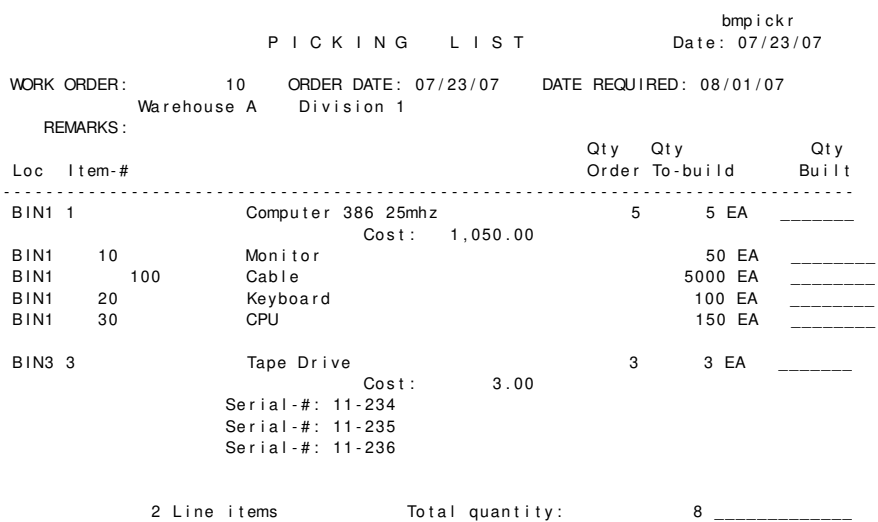

# **3.8 Print Pick List by Loc**

This menu option (8) is for printing picking lists by location. This report is similar in operation and appearance to previously described picking list.

## **3.9 Archive**

This section describes how to delete completed work orders and archive them. If all items on the work order are built, the conversion process will delete the work order and create an archive work order. If not all of the items are built then the conversion process will subtract the built items from the work order and create an archive work order for just the built items.

To archive work orders select option 9 on the bill of materials menu. The following screen will appear.

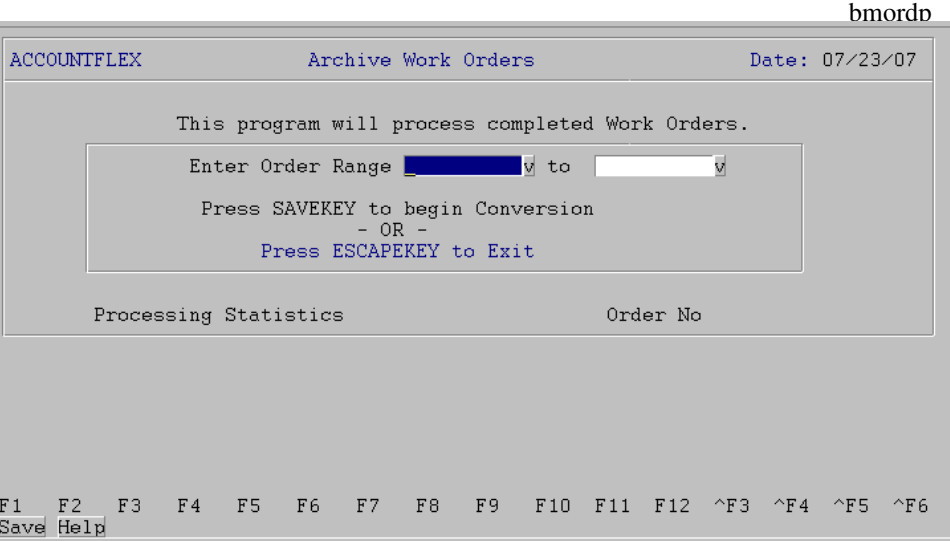

When this screen appears you must enter a range of order numbers to be archived. Once you have entered the order numbers to be archived, you can press the **SAVE** key to begin archiving or press the **ESCAPE** key to EXIT.

Below is a description of each field.

#### **Order Number Range**

Enter the range of orders which you would like archived.

As the archiving takes place, the screen fields will display the following data.

#### **Processing Statistics**

To the right of this screen label, the pass description will be displayed. There are two passes that will take place. **pass 1** verifies the data and **pass 2** will archive the data.

#### **Order Number**

The order number that is currently being processed will be displayed here.

When the archiving has been completed you will see the following message:

Archiving has been Successfully Completed.

Once this message appears, you may then press the **ESCAPE** key to return to the Sales Order menu.

```
Bill of Materials Operations 3-14
```
# **3.10 View Archive**

This menu option (10) is for viewing archived work orders. The work order archive screen is similar in operation and appearance to the work order entry screens.

## **3.11 Purge**

This menu option (11) is for purging archived work orders.

Upon selecting this option the following screen will appear.

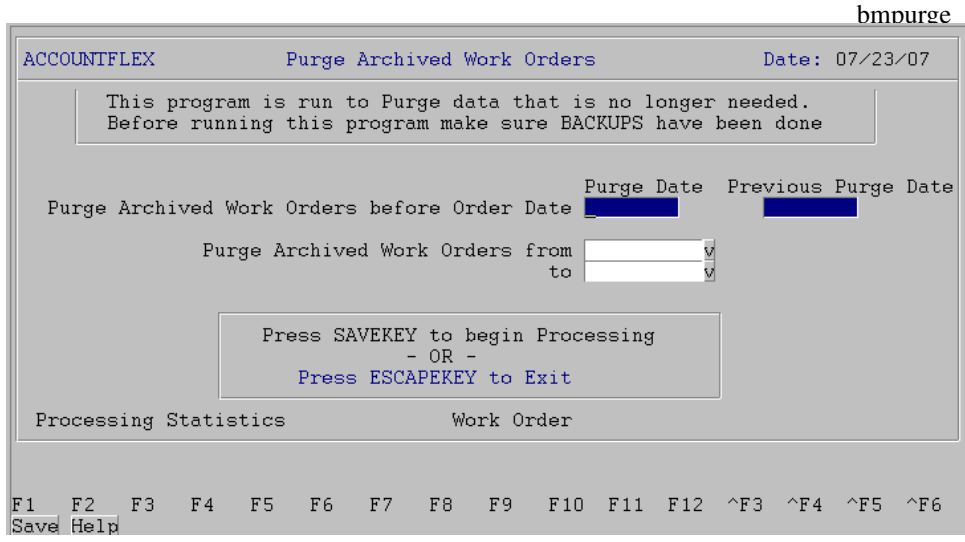

Below is a description of each field.

#### **Last Purge Date**

This is a non-enterable field that displays the last date used to purge.

#### **New Purge Date**

Enter the New Purge Date. All bill-of-materials work orders posted prior to this date will be purged.

#### **Work Order No. Range**

You may optionally enter a specific range of work order numbers to purge. If you do not then all posted work orders will be purged prior to the purge date entered above.

The bill-of-materials work order number that is currently being processed will be displayed as the purging process takes place.

When the Purging has been completed you will see the following message:

Purging has been Successfully Completed

Once this message appears you may press the **ESCAPE** key to return to the Bill of Materials menu.

## **3.30 Enter Inventory**

This menu option (30) is for entering inventory. This option is described in the Setup Chapter.

## **3.31 Print Inventory**

This menu option (31) is for printfing inventory. This option is described in the Setup Chapter.

## **3.32 Enter Control**

This menu option (32) is for entering control Information. This option is described in the Setup Chapter.

# **4. SALES OPERATIONS**

## **4.1 Overview**

This chapter describes how BOM items are processed by the Sales Order system. You should be familiar with the Sales Order system before reading this chapter.

Sales quotes, orders, and invoices process BOM items in much the same way. This chapter will use sales orders as an example.

## **4.2 Enter Order**

This section shows how BOM items are processed by sales orders. The Sales Order system will treat BOM items like regular items unless the Inventory Flag is set to 'N'. The examples given in this section assume the BOM Item's Inventory Flag is set to 'N'.

Below is a sales order screen showing a BOM item. The BOM items is highlighted with an asterisk.

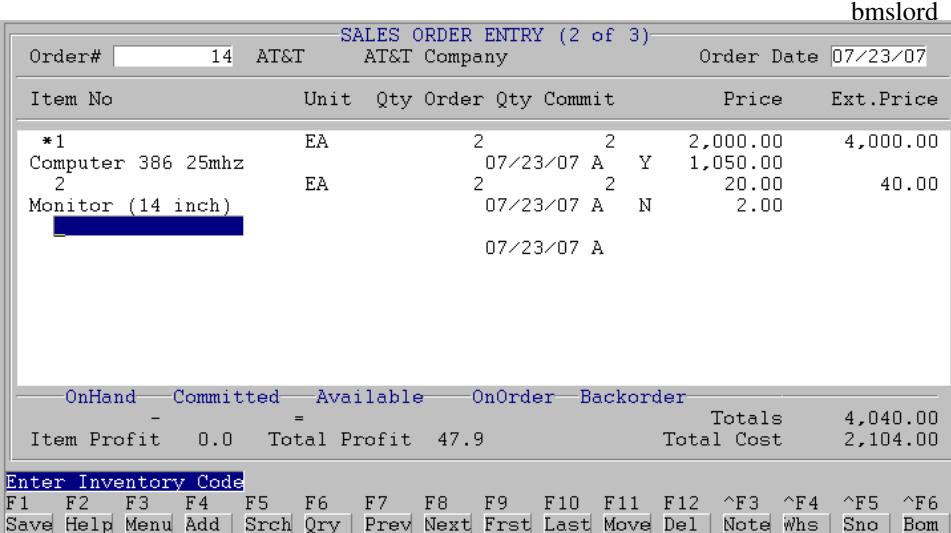

The component quantities are committed, when a BOM item is entered. If there is insufficient inventory, you will get a warning message. The BOM item price is calculated from the component prices unless a price is assigned on the Inventory screen.

In order to view or edit subassemblies for this BOM item, press the **BOM** function key. The subassembly screen will popup as follows.

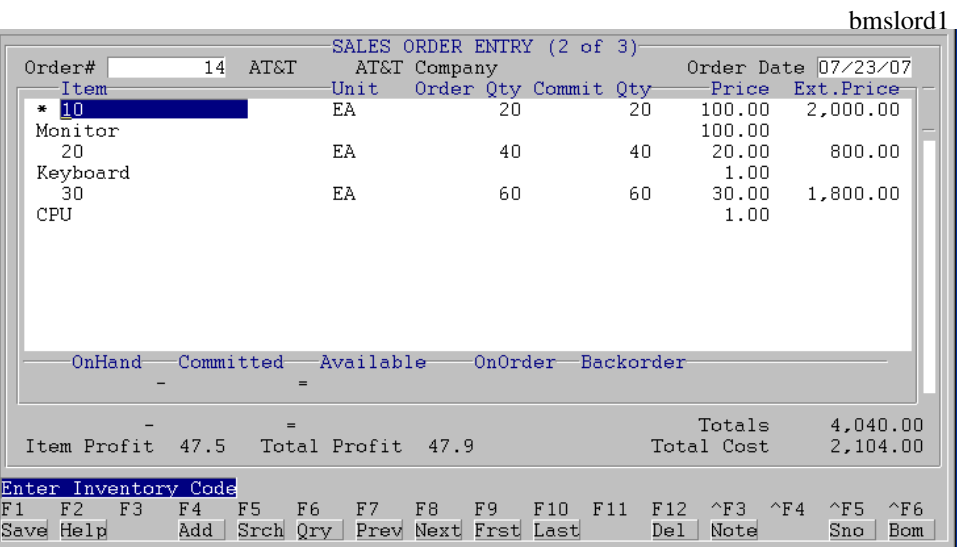

Changes to price or quantity on the above subassembly screen will be reflected on all levels. For example, changing the price of a subassembly item will change the BOM item price. Changing the quantity of a BOM item will change the subassembly quantities.

If any items on the subassembly screen are BOM items, they will also be highlighted with an asterisk. To view or edit subassemblies for these BOM items, press the **BOM** function key again. The third level subassembly screen will appear as follows.

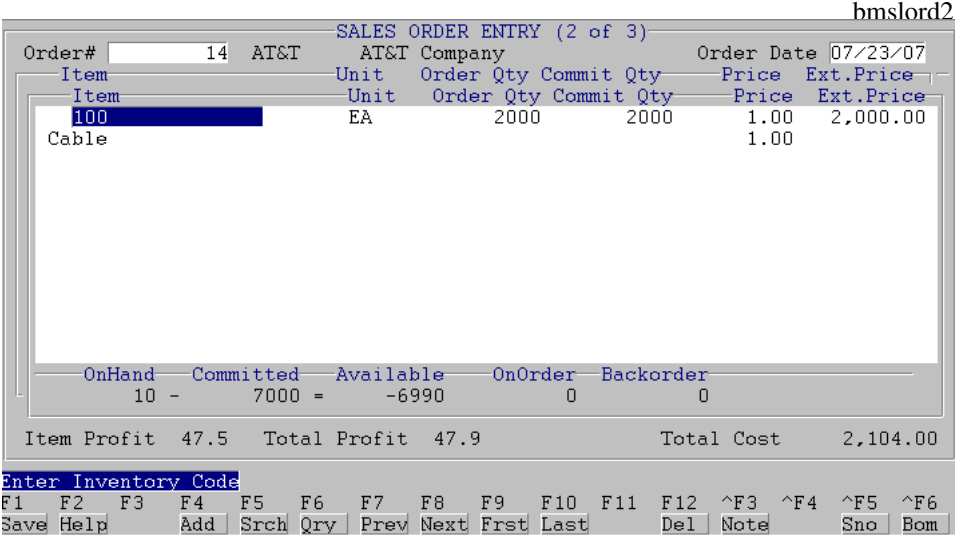

You may view/edit up to 4 levels of subassemblies. To move up levels, use the **ESCAPE** key.

## **4.3 Print Picking List**

This section shows an example of a Picking List report with BOM items.

Below is a sample report.

Or der : 14 Or der Da t e : 07 / 23 / 07 Date Requ i r ed : 07 / 23 / 07 Cus t #: AT&T Warehouse A Division 1 Phone (908)221–2000 TO: AT&T Company GHIP TO:

100 Mary Road Bedminster, NJ 07921

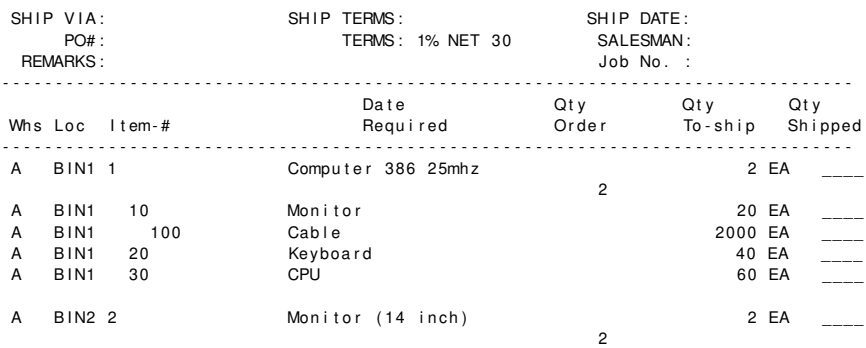

2 Line items Total quantity: 4

# INDEX

Archive 3−(14− View 3−(15− Bill of Materials Features 1−1 Bill of Materials Operations 3−1 BOM Data Entry 3−(2−3) BOM Report 3−(3−4) Overview 3−1 Where-Used Report 3−(4−6) BOM item BOM Report 3−(3−4) Data Entry 3−(2−3) COntrol Enter 3−17 Control File Bill of Materials 2−1 System-wide 2−1 Features 1−(1− File Inventory 2−3 How to Get Started 2−1 Overview 2−1 Setup Bill of Materials Control File 2−(1−3) Setup Inventory 2−(3−4) Setup System-wide Control File 2−(1− Introduction 1−1 Features 1−(1− Overview-Introduction 1−1 Inventory 2−3 Enter 3−17 Print 3−17 Operations/Reference Archive 3−(14− Enter control 3−17 Enter Inventory 3−17 Enter Orders 3−(7− Print Inventory 3−17 Print Picking List 3−(12−13) Purge 3−(16− View Archive 3−(15− Order item Data Entry 4−(2− Orders Enter 3−(7− Overview 2−1, 3−1, 4−1 Overview-Introduction 1−1 Picking List Print 3−(12−13) Reports BOM Listing 3−(3−4) Pickging List 4−3 Where-Used Listing 3−(4−6) Sales Operations 4−1

Overview 4−1 Picking List Report 4−(3− Sales Order Data Entry 4−(2− Setup Bill of Materials Control File 2−(1−3) Setup Inventory 2−(3−4) Setup System-wide Control File 2−(1− System-wide Control File 2−1 Where-Used item Where-Used Report 3−(4−6) Work Orders Numbering 2−2 Purge 3−(16−